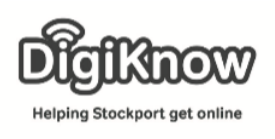

## **Introduction to Photography**

In this session we will be looking at the how the world of cameras has moved from film to digital, how to use a digital camera and how to manage our photos both on the camera and on our devices.

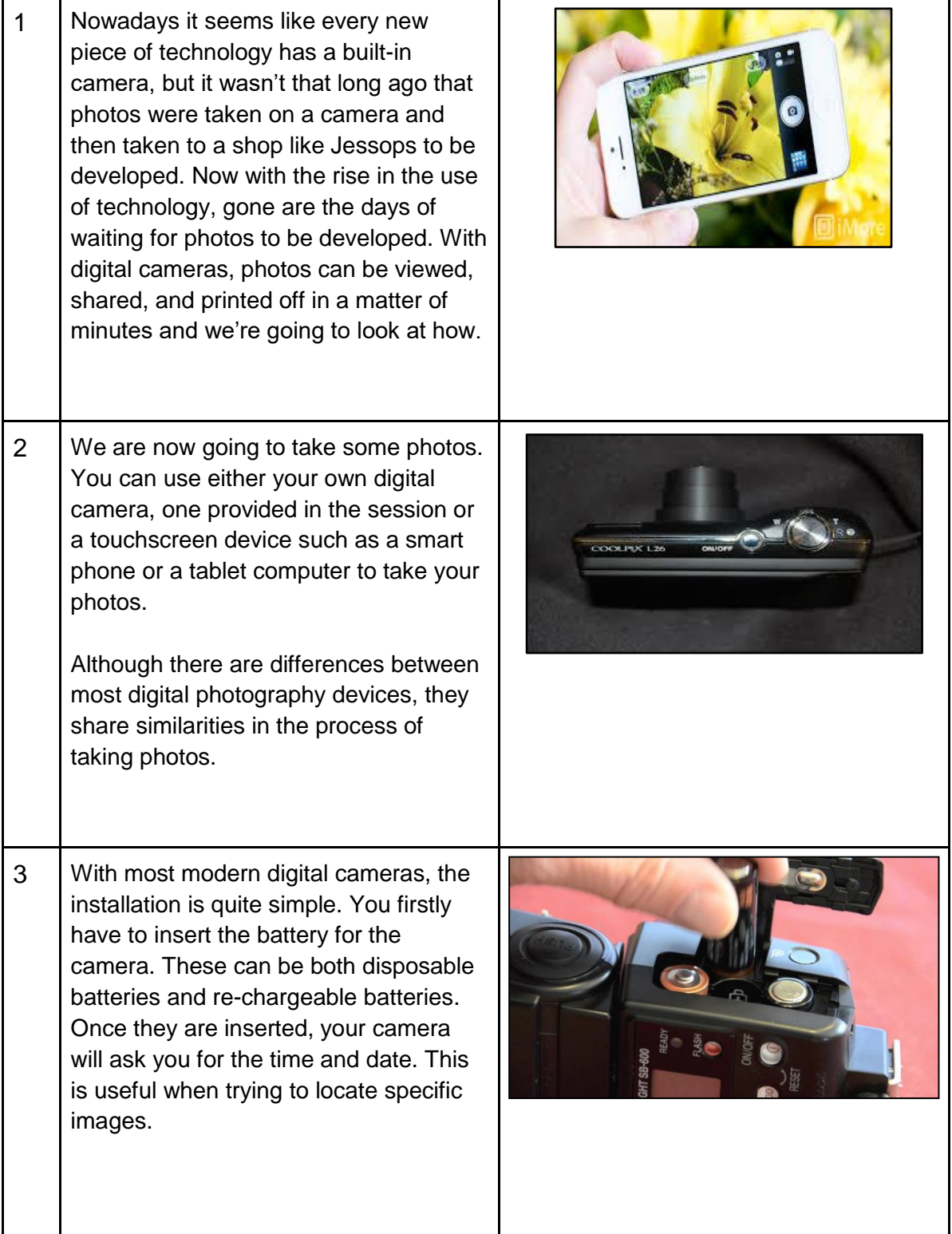

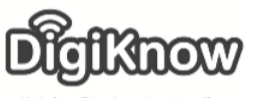

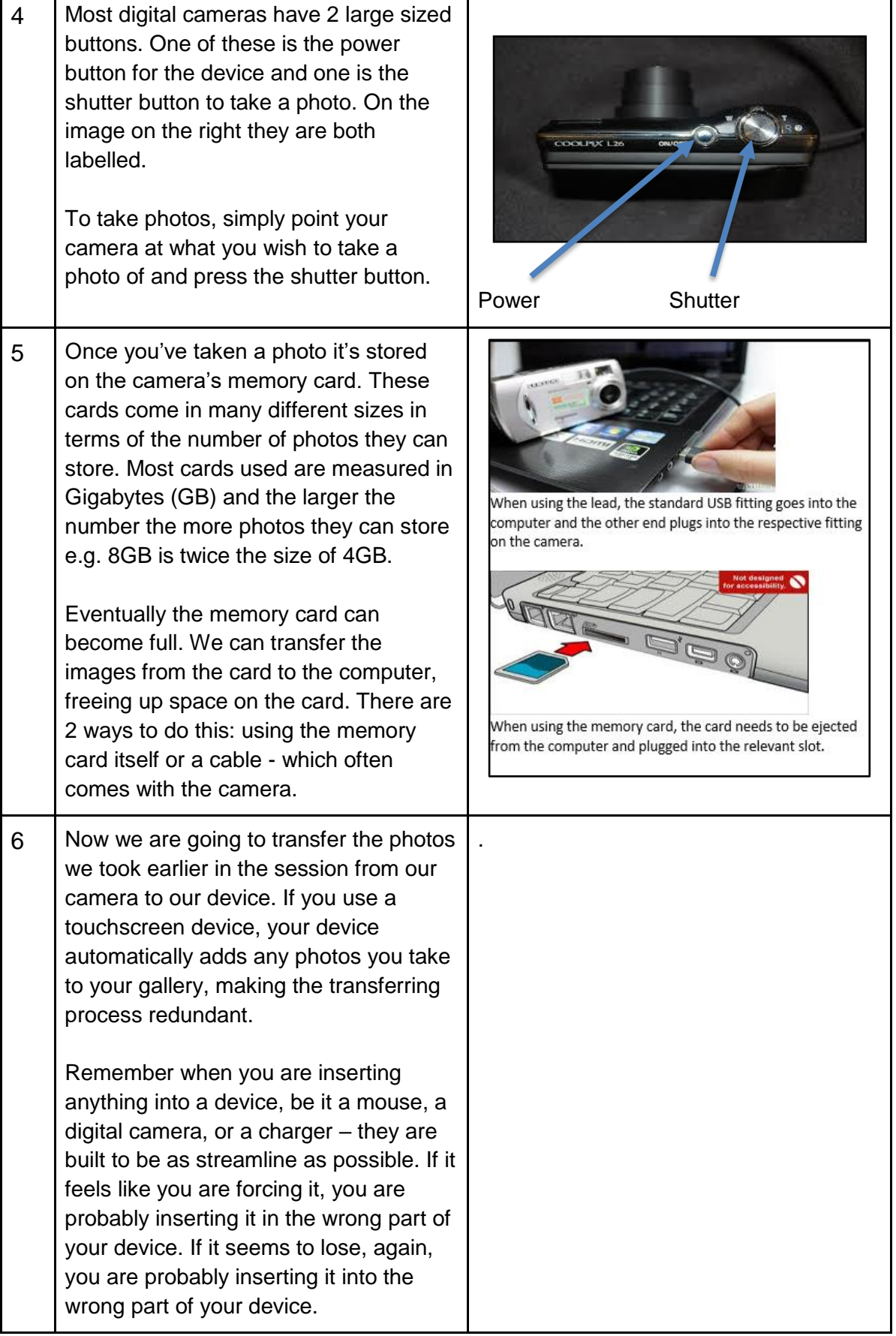

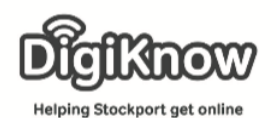

'Pictures' folder.

7 | Once you've plugged the lead into the relevant slot, we are going to use a programme called File Explorer. Those using a touchscreen device can go to their gallery and view their photos there. File Explorer can be found on the taskbar at the bottom of the screen in the shape of a yellow folder or within the start menu under 'Computer'. 8 | Down the left-hand side of the page are **A Mard Dick Driv** Local Disk (C:)<br>169 GB free of 288 GB  $\mathcal{P}^M$ the various folders within the - Devices with Removable Storage (1) computer's memory. The camera will be **SkyDrive** DVD RW Drive (D:) listed under a device with removable  $\triangle$  Other (1) Cloud Photos storage and the name will be the brand Portable Devices (1) of the camera and its type number e.g. Nikon L25. Find the camera file name 巫 and double left-click it to further open Microsoft<br>39 L25 the file. Once you've opened the camera, you'll Dragging and dropping is a technique be greeted with a page of folders. One used to move documents, pictures, and of these folders will be called 'DCIM', videos from folder to folder. double-click on the folder. If you are greeted with more folders, double-click Organize  $\blacktriangledown$ **Ext** Preview  $\rightarrow$ on the folder containing the name of the **EXP** Dropbox camera you are using e.g. Fuji\_100. SkyDrive You should now be looking at the **Google Drive** photos you took. **Exp** Libraries To drag and drop, you must first left click the picture you wish to transfer. It Documents will then be highlighted in blue. Hold down the left-click and move the cursor towards the folder 'Pictures'. As you **My Pictures** move towards the folder, a ghost image + Copy to My Pictures will appear. Keep moving the image towards the folder and when you hover To check it has worked, double-click on the 'Pictures' folder and look for the over it, a message will appear saying 'Copy to My Pictures'. Once this photos you have copied.message appears, let go of the mouse and the image will be copied into the

Created as part of the **DigiKnow Movement** by Starting Point Community Learning Partnership working with The Good Things Foundation, Stockport Home & The Target Prevention Alliance. Funded by Stockport Council. **https://www.onlinecentresnetwork.org/stockport**

è

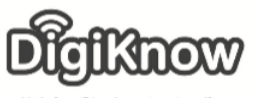

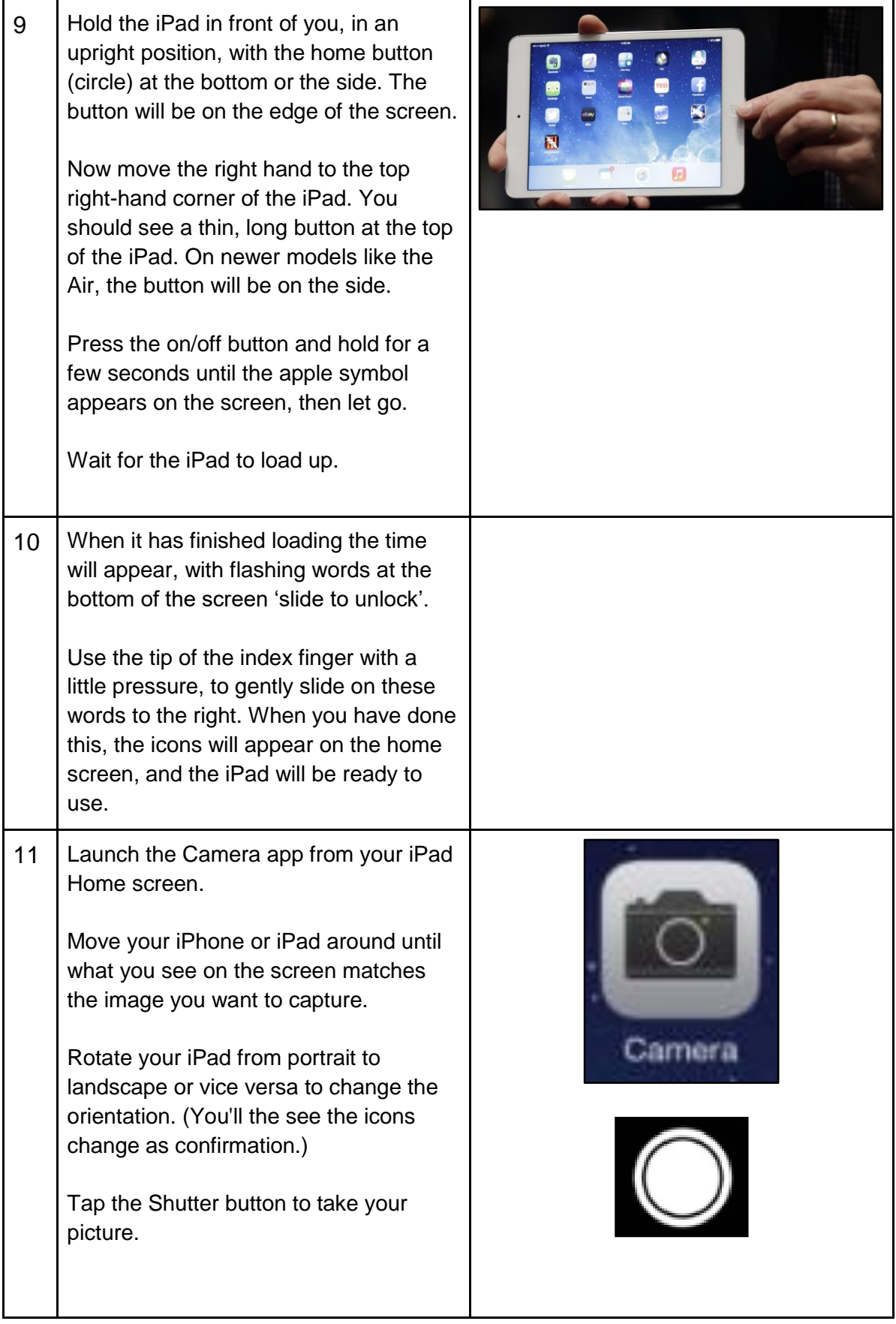

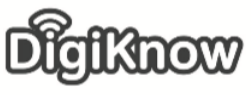

 $\mathsf{r}$ 

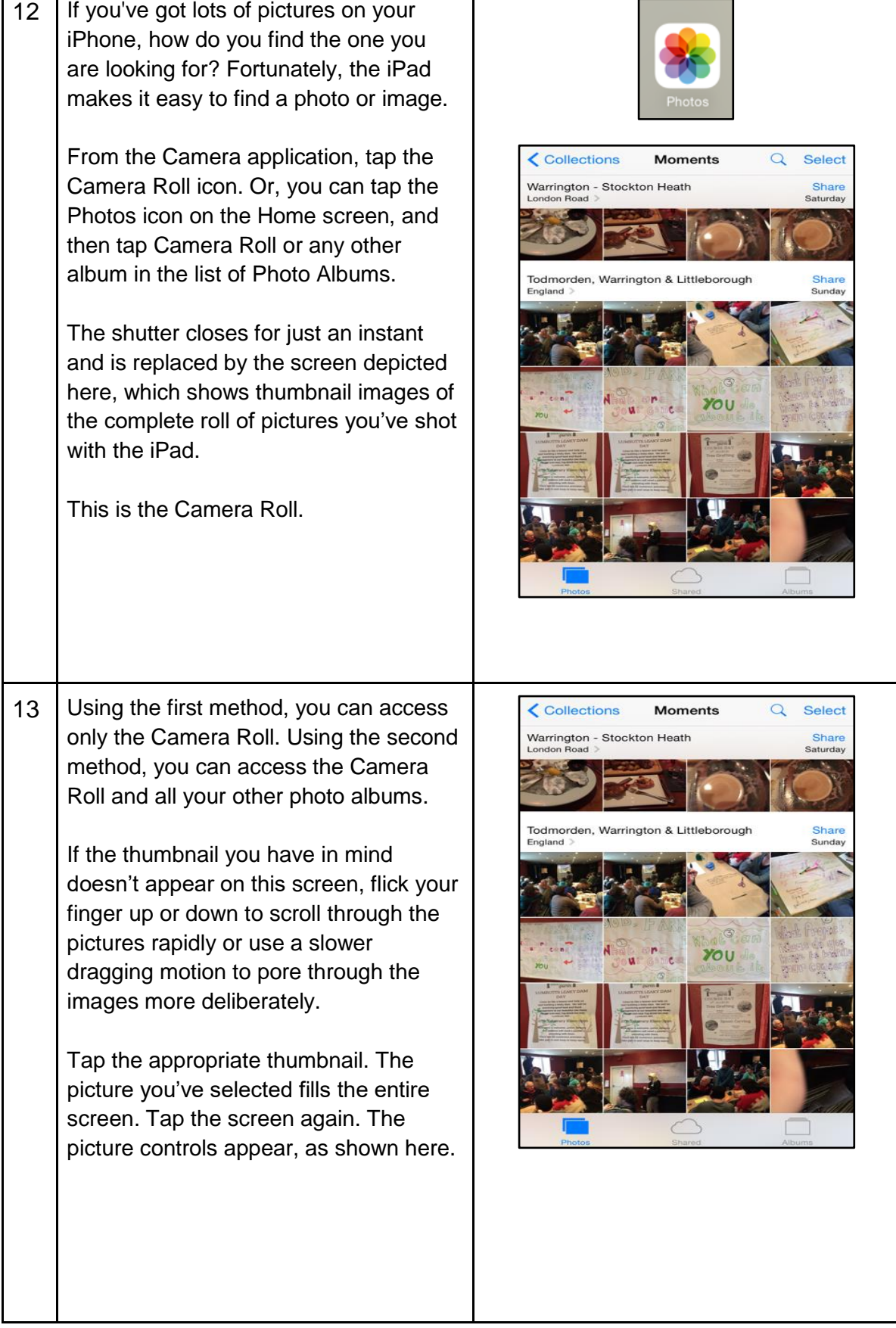

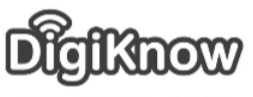

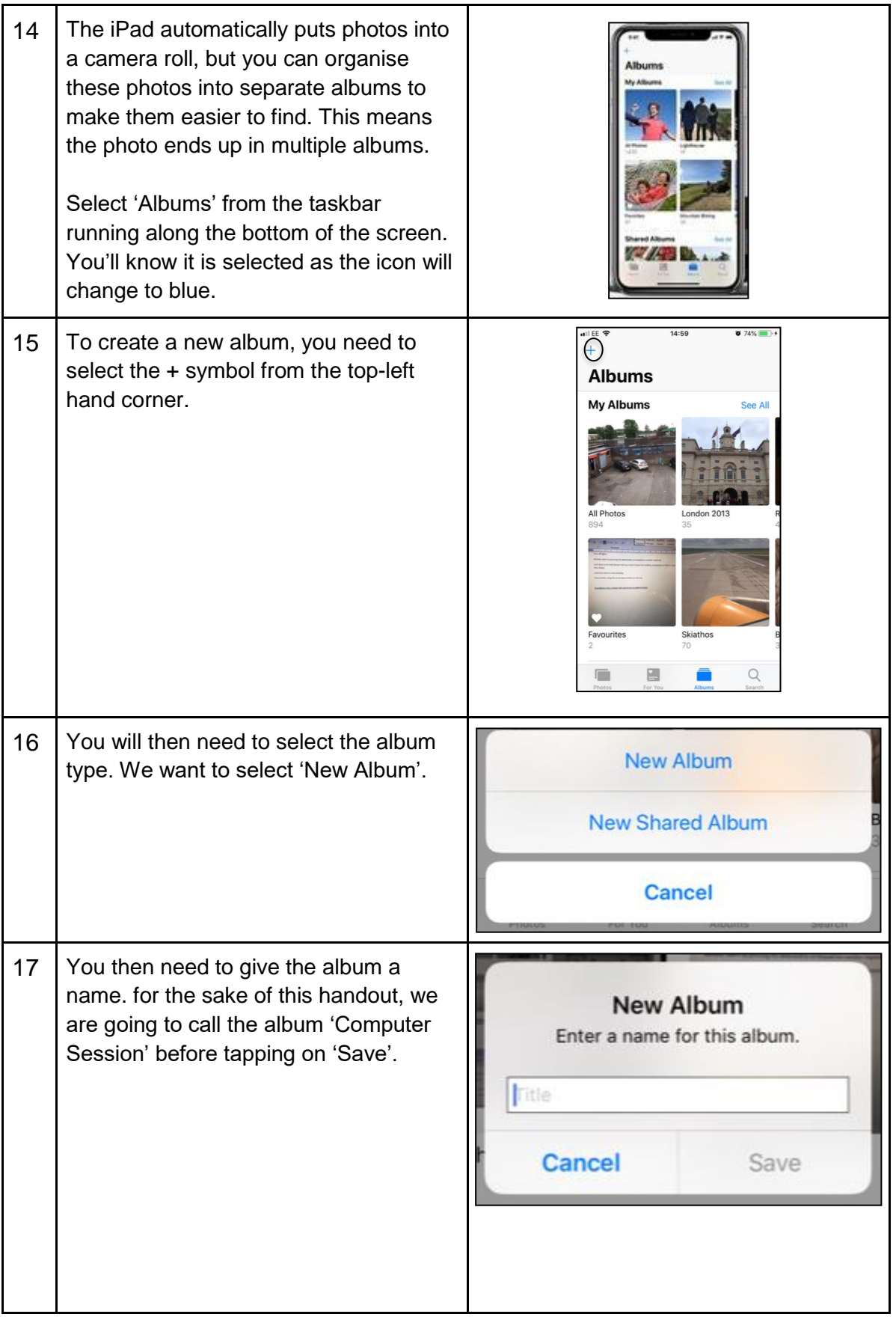

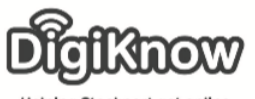

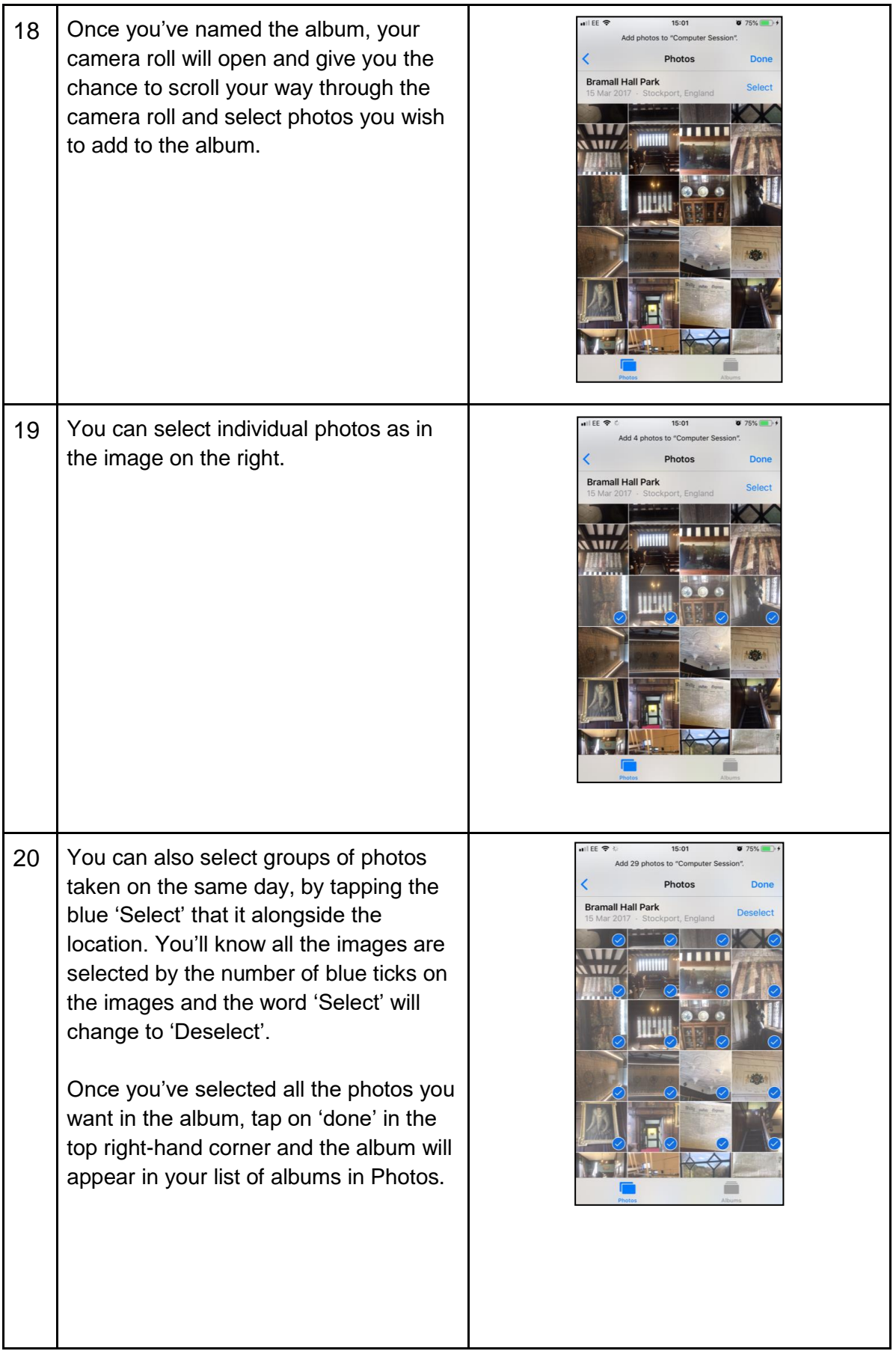

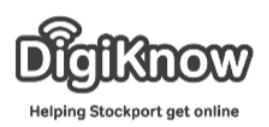

## **F. A. Q's**

## 1. What is digital photography?

Digital Photography is the process of using electronic and computing appliances to capture, create, edit and share digital images/photographs. It encompasses several different technologies to provide electronic or computer – based photography services. It replaced standard photography's conventional microfilm with storage cards or computer storage devices to store/access a captured/scanned/copied image.

- 2. Can digital cameras take videos as well? Most digital cameras can take videos, and cameras in smartphones and tablet computers can also take videos. This has resulted in the sale of camcorders declining quite drastically.
- 3. What is the best way to transfer photos when using a digital camera? There are 2 ways to transfer photos from digital camera – the lead that comes with the camera and using the memory card. There is no best way to transfer photos but there is a safer way – the lead. Taking the memory card out of the camera can be quite tricky and with the size of the cards, they can be easily misplaced. If you lose the card, you have lost any photos on there that you haven't already transferred elsewhere. If you lose the lead, you can replace it cheaply and you haven't lost any of the photos.
- 4. What is the taskbar?

The taskbar is part of a laptop/desktop computers operating system (the brains inside the device). It is normally located along the bottom of the screen. It allows you to locate and launch a variety of programs and software and allows you to view any program or software you currently have open.

5. What is the start menu?

The start menu is the primary location on a Windows device to locate your installed programs and software. By default, the start menu is accessed by clicking the Start icon, which is the Windows logo, often located in the bottomleft hand corner of the screen.

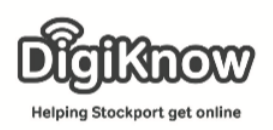

- 6. How many folders can you create within Windows Explorer? According to a Microsoft Community post dated 5<sup>th</sup> February 2013, there is a limit of 128 top-level folders. Folders within Windows Explorer work like Russian dolls in that you can have multiple folders within a folder. The same post states there is no limit to the number of sub-folders you can have.
- 7. How many files can you put in a folder? There is a limit to how many files you can put in a folder, but the limit is a 10 digit number so I wouldn't worry too much about housing too many files in a folder.
- 8. What is an App?

App is short for application and is a piece of software, downloadable from an App store, that allows you to access a company's service e.g. National Rail allow you to book train tickets. You can access a service via the website but typically apps are designed with mobile devices such as smart phones and tablet computers in mind and so tend to work more efficiently.

9. What is a thumbnail?

A thumbnail is a small picture or icon that, once selected, opens up a larger picture or photo. When using tablet computers and smart phones, thumbnails are used to switch between different parts of apps e.g. from your galley to your camera.